U logt in via uw google e-mail account. (via google chrome browser)

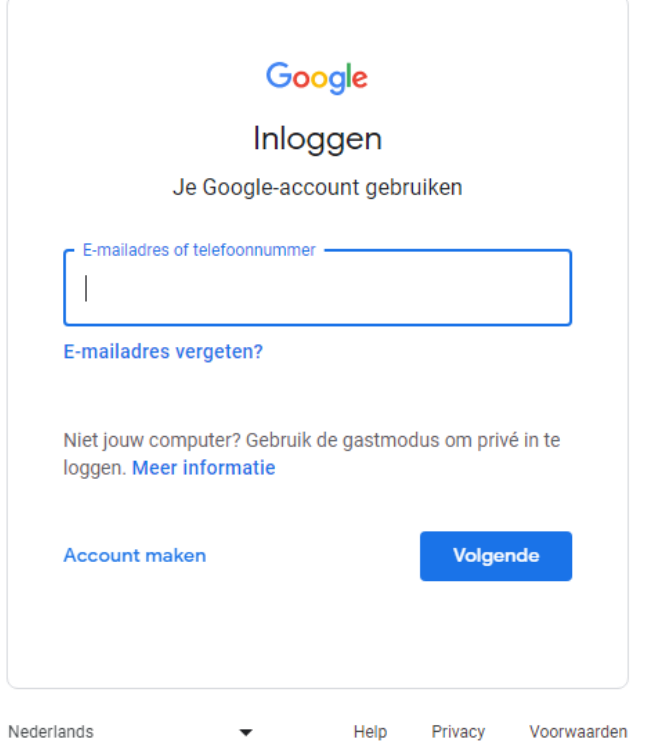

U gaat naar google mymaps. Dan verschijnt de onderstaande pagina:

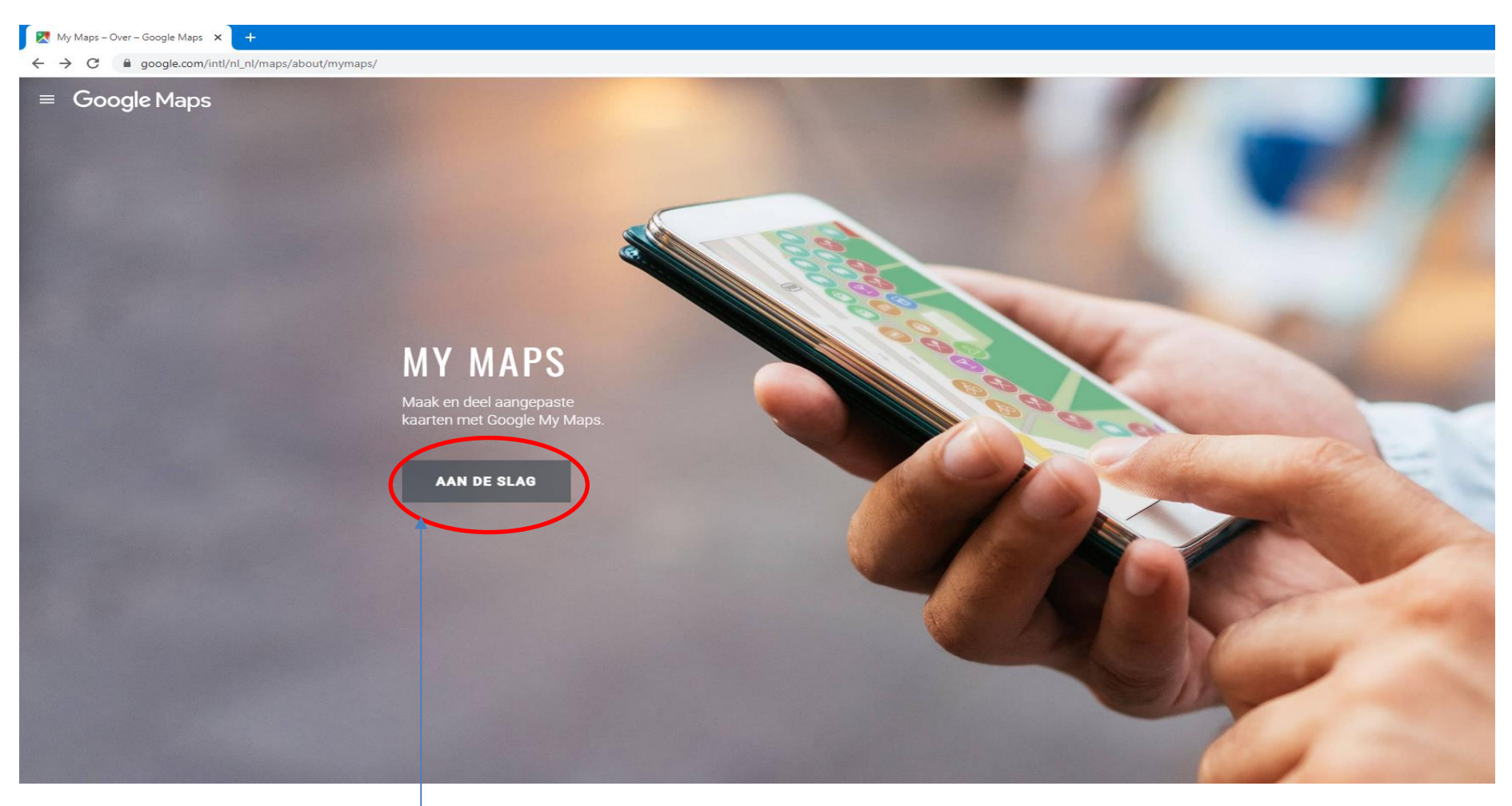

Klik vervolgens op AAN DE SLAG

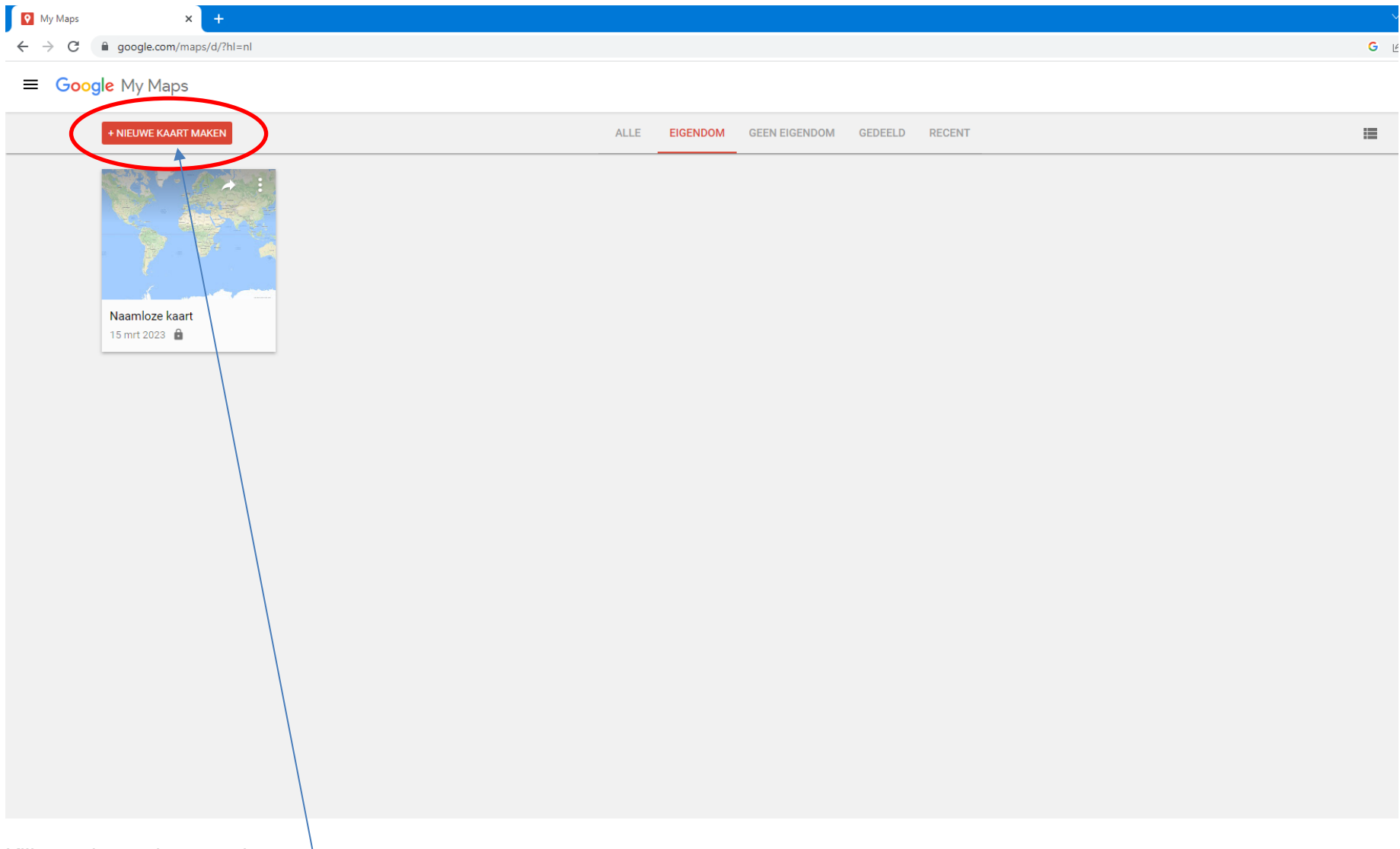

Klik op nieuwe kaart maken.

Naamloze kaart - Google My Maj X

 $+$ 

 $\epsilon$ google.com/maps/d/edit?hl=nl&mid=16TZ4Q86IrzVIHuvP23xbZwAJHNnUFWM&II=52.12403667796045%2C5.291265999999997&z=8  $\rightarrow$  $\triangleq$ 

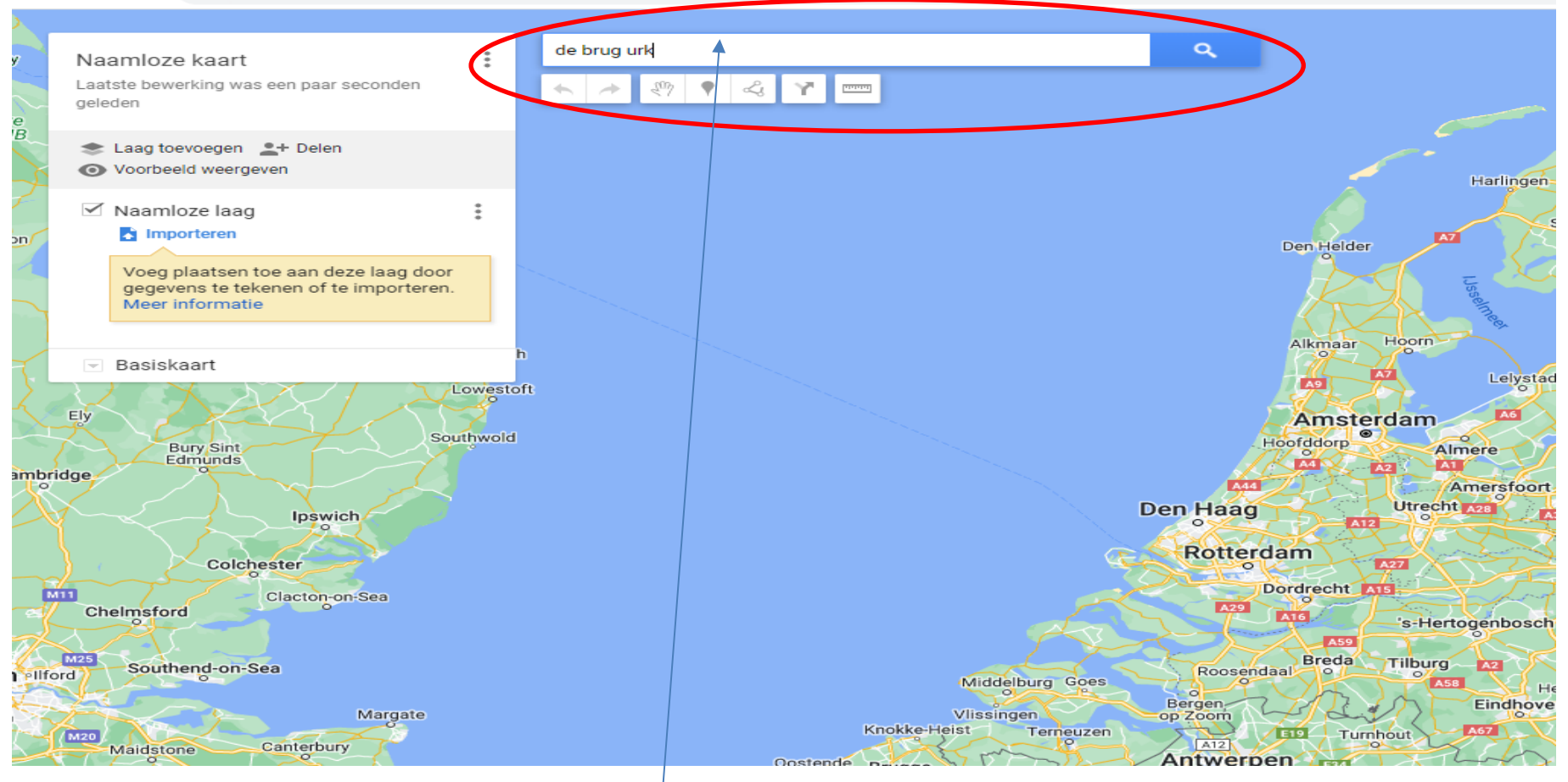

Voer het adres in waar de tentenkamp gehouden wordt.

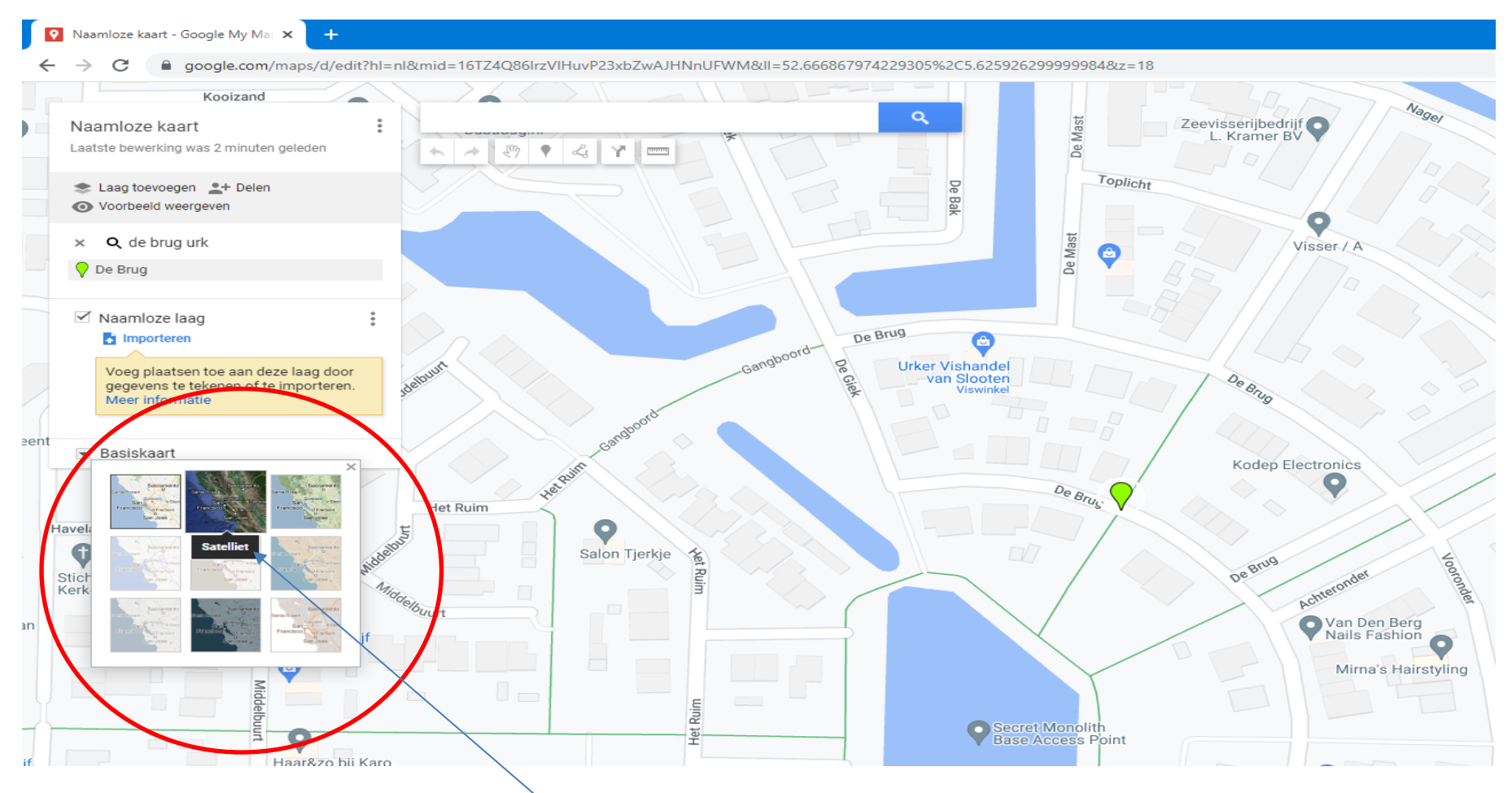

Onder Basiskaart kunt u Satellietbeeld activeren.

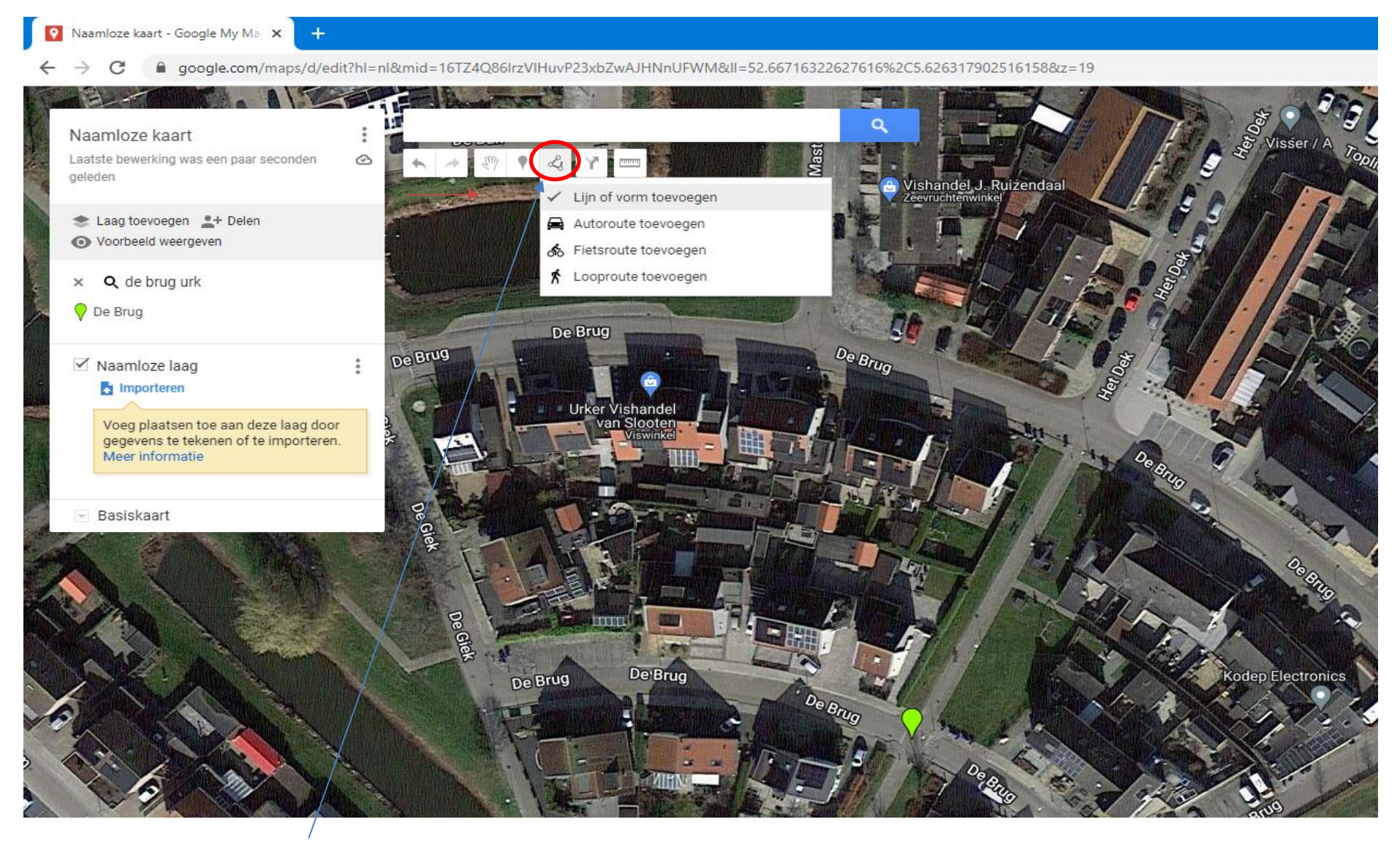

Klik op Lijn of vorm toevoegen. En maak de vorm die van toepassing is.

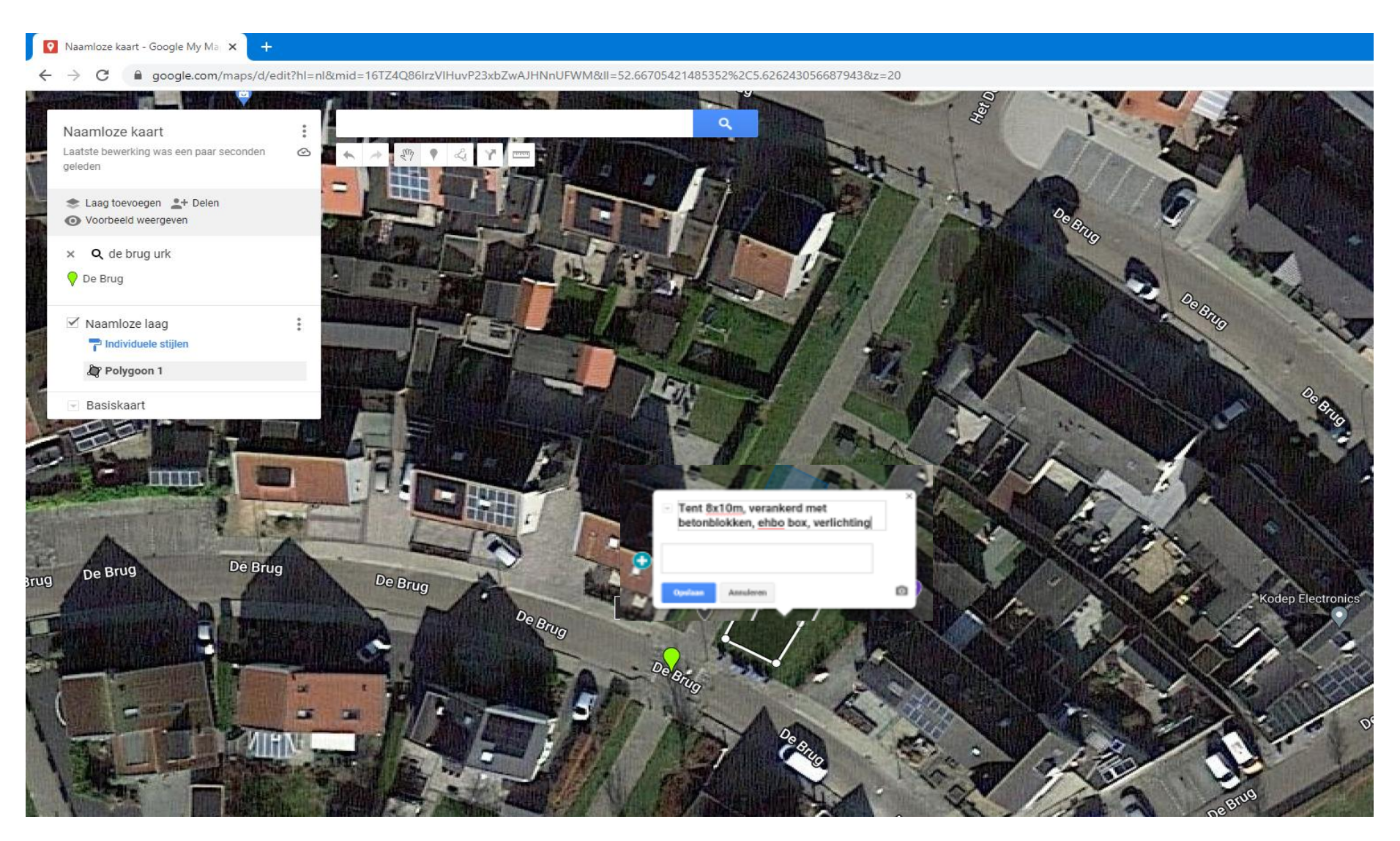

Geef de afmetingen aan en hoe het verankerd wordt en andere informatie die van toepassing is.

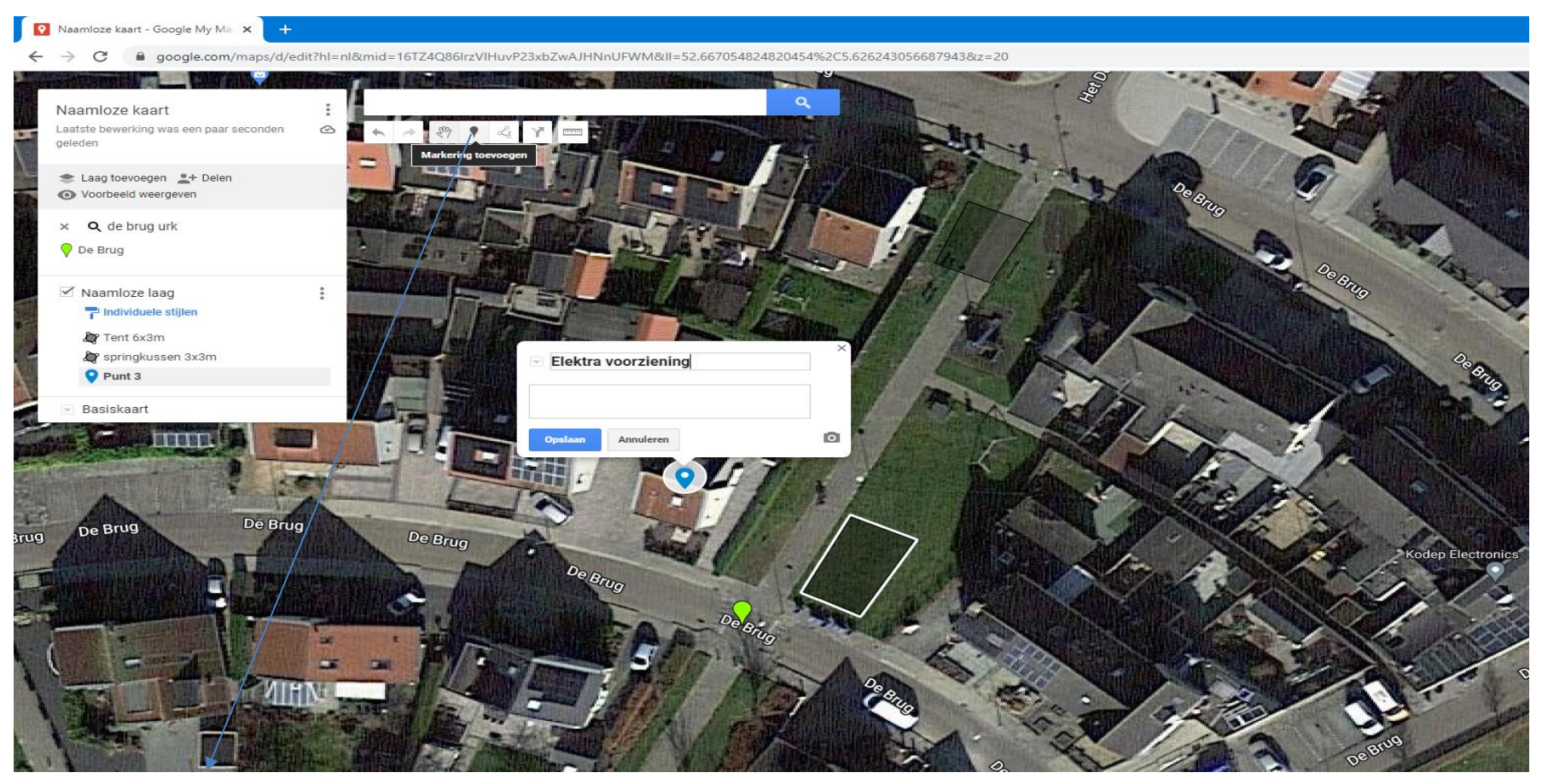

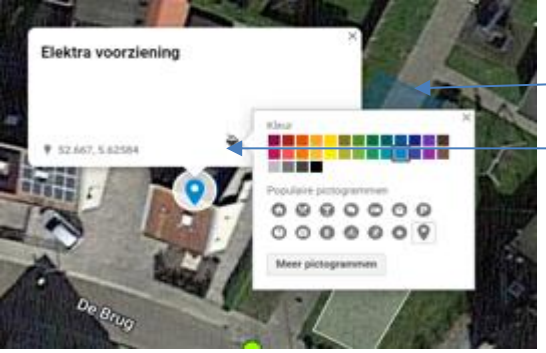

Geef elke markering een andere kleur. Klik op de markering en dit scherm verschijnt dan.

Klik op de volgende icoon dan verschijnen de kleuren. Kies verschillende kleuren per Markering.

**P** Naamloze kaart - Google My Marx

 $\rightarrow$ 

● google.com/maps/d/edit?hl=nl&mid=16TZ4Q86IrzVIHuvP23xbZwAJHNnUFWM&II=52.667139374862344%2C5.626243056687943&z=20  $\leftarrow$   $\rightarrow$  C

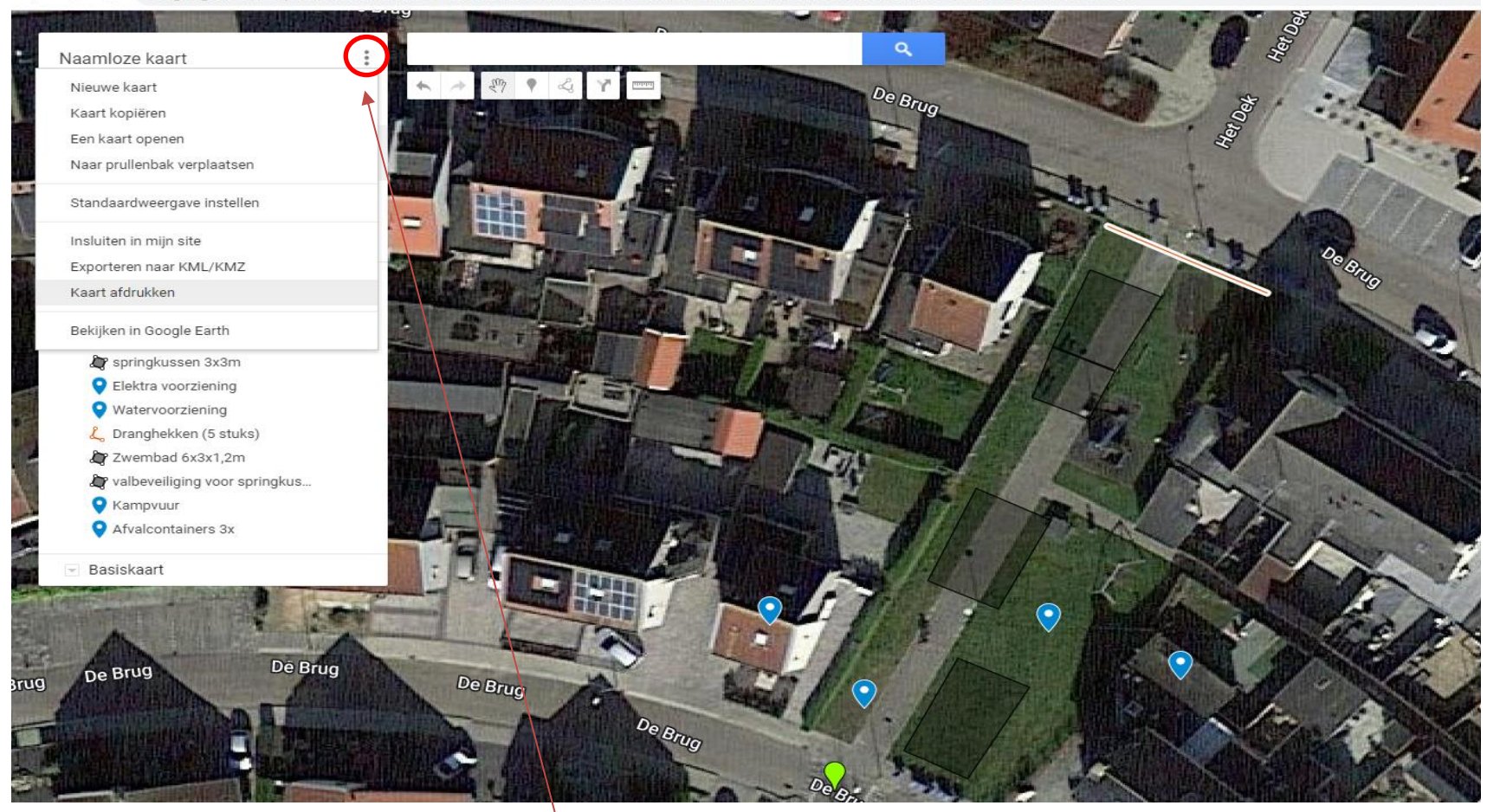

Klik op de drie puntjes om Kaart af te drukken.

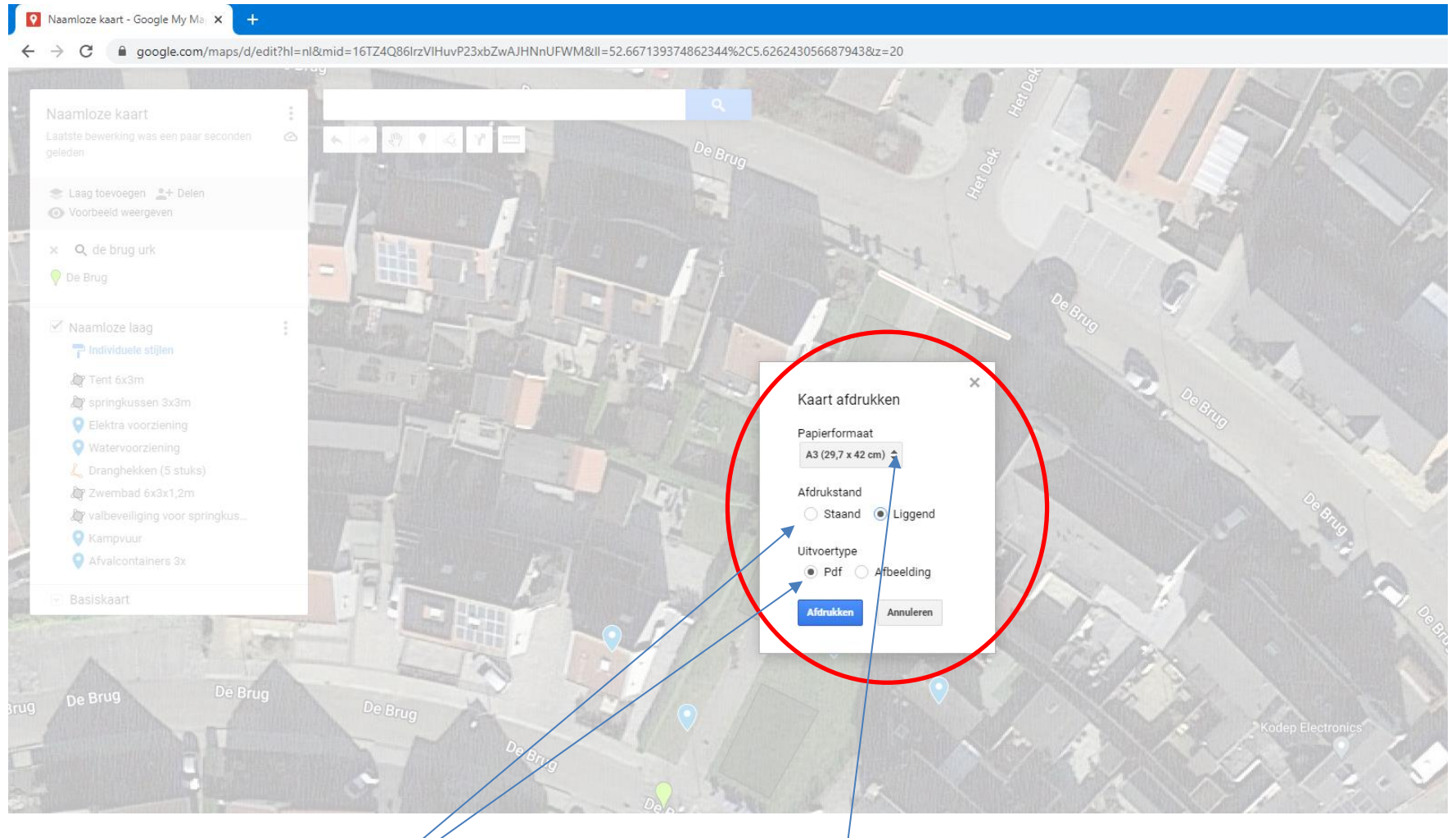

Kies voor de volgende instellingen. **Als under the volgens and vertex** Als u hierop klik kut u het Papierformaat aanpassen.

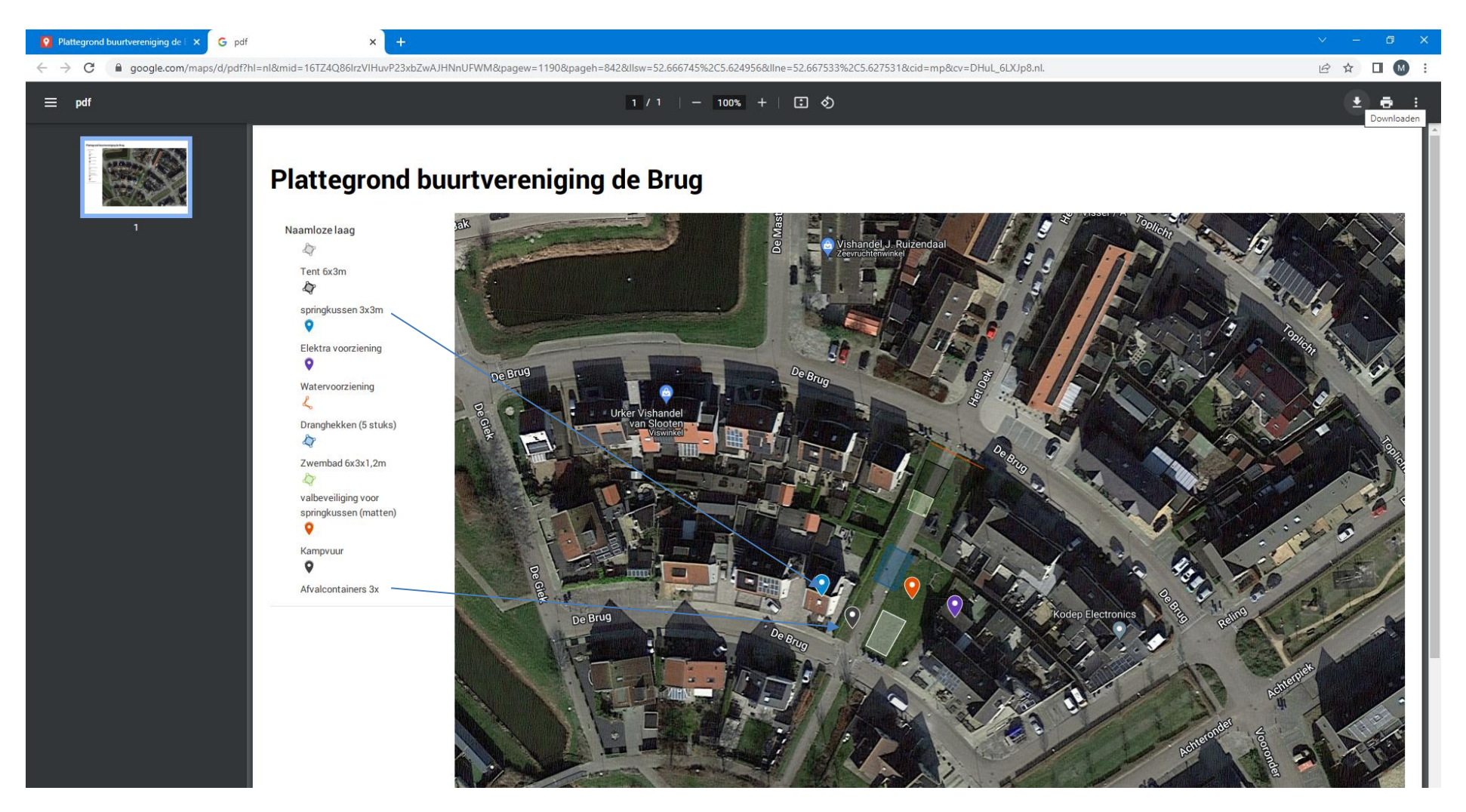

Voorbeeld hoe het wordt afgedrukt. Sla deze tekening op en deze plattegrond kunt u dan uploaden bij de vergunningsaanvraag.